## PRELIMINARY Interfacing to C++

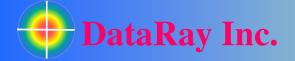

Interfacing to C++ in Visual Studio 2010

Covers: Interfacing DataRay Camera and Slit Scan Profilers to C++ in Visual Studio 2010 using the DataRay OCX.

## Start in the standard software:

- As Administrator, install the DataRay software which came with your product.
- Attach the profiler product. Allow the drivers to install.
- Open the DataRay software and select your profiler in the **Device** pull-down menu.
- Learn to use your product in the DataRay software. Then close the software.

Add Visual Studio 2010: We do not claim to be Visual Studio 'experts', however we are able to create new projects in Visual Studio that can control DataRay products. Install Visual Studio 2010 on your computer (earlier versions should work, but exact details will change). Download the example from the DataRay website:

- Cameras: Download & unzip: http://www.dataray.com/UserFiles/file/TestingDataRayInterfaceToCPlusPlusVS2010.zip
- BeamMap2, Beam'R2, ColliMate: TBA

**Build and run example:** This example should build and run with no errors. Not working? Email <a href="mailto:support@dataray.com">support@dataray.com</a> or call (303)543-8235 with:

- Device name and serial number
- DataRay, Windows & Visual Studio versions which you are using.
   Only Visual Studio 2010 and later are fully supported. The DataRay OCX still works in VS2006 and VS2008, but we are only able to provide limited support.

**Overview of OCX:** Your interfacing code communicates with DataRay products through the DataRay OCX. The OCX is an ActiveX component that can be accessed from a variety of Windows based environments. The OCX is automatically generated and registered with the Windows operating system upon installing the DataRay software. Once initialized, the OCX is always running. This means that the camera is still running, even while editing GUI

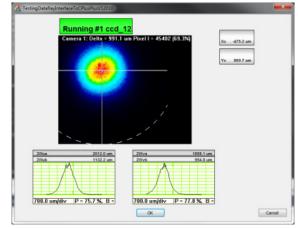

elements in Visual Studio. Do not be alarmed if DataRay OCX GUI elements are active while your program is not running. This is the expected behavior.

## Some important notes:

- Read through this entire document.
- Some prior experience with C++, Windows MFC programming, and Visual Studio is required.
- The OCX is only functional as part of a GUI-based program.
- In the Resource View of VS2010, elements may appear as white boxes or as the actual GUI element they represent.

## **Tutorial:**

We will show you step-by-step how the example program was created. First, create a new MFC Application in VS2010:

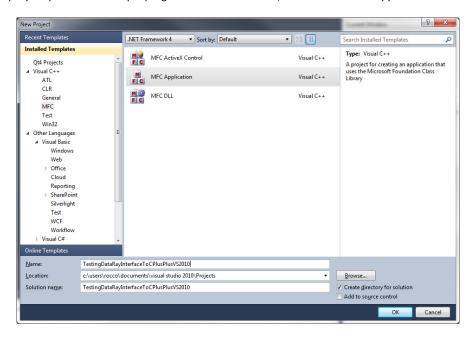

Select Dialog based to simplify things (This isn't actually a requirement, but will allow the example to be simple):

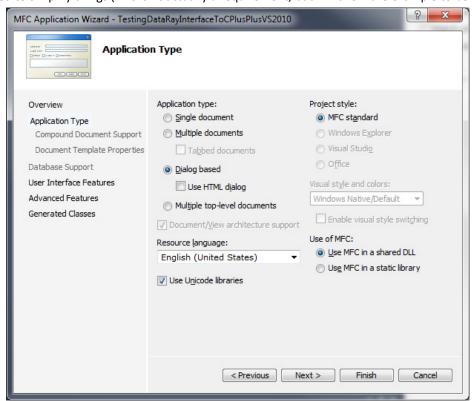

The default values in VS2010 are sufficient for this project. Under the **Advanced Features** tab, verify that **ActiveX controls** are enabled.

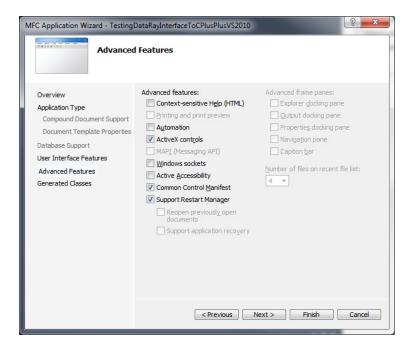

The empty project should look like this:

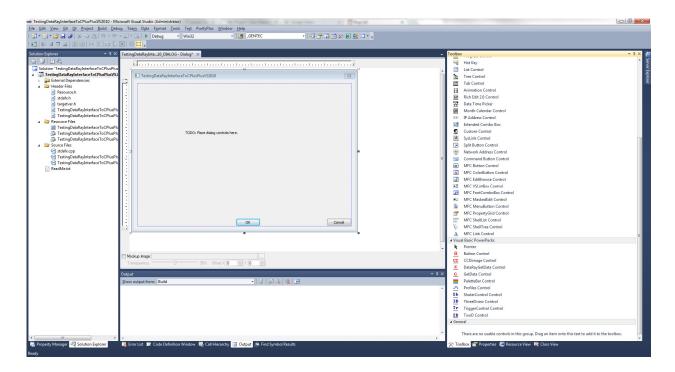

Open the **Toolbox**. You should see the following DataRay components:

**Button Control** CC CCDimage Control Х DataRayGetData Control G GetData Control PaletteBar Control  $\Lambda$ Profiles Control Sh ShuterControl Control 3D ThreeDview Control Tъ TriggerControl Control 2D TwoD Control

If these components aren't visible, complete the following steps:

- 1) Select Tools->Choose Toolbox Items
- 2) Select COM Components tab
- 3) Select Browse...
- 4) Navigate to the your DataRay install directory
- 5) Select DataRayOcx.ocx

The **Choose Toolbox Items** should now show the DataRay components:

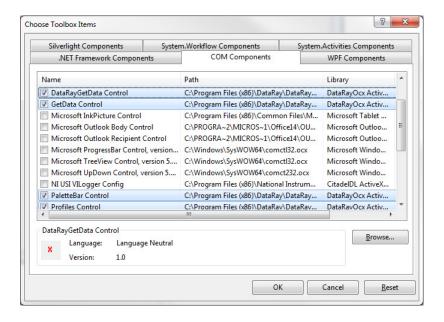

Your toolbox should now be populated with the DataRay Controls.

Now we can begin building the actual program. First drag a **GetData Control** (not **DataRayGetData Control**) onto the dialog box. This is the only OCX control class required for interfacing to DataRay cameras.

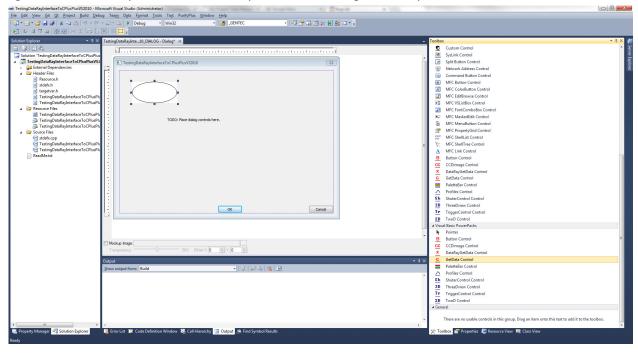

We'll also create a **Ready** button and a display for the two-dimensional camera display (known as a **CCDImage**)

Drag a **Button Control** to the dialog box. Right click on the button. Select **Edit Control**. Change the **ButtonID** to **297**.

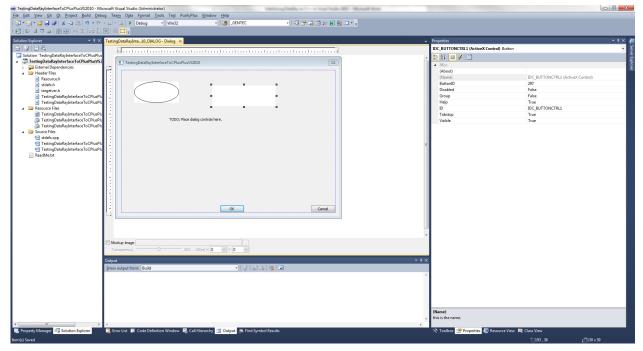

Now drag **CCDimage Control**. This completes the basic layout of the dialog box.

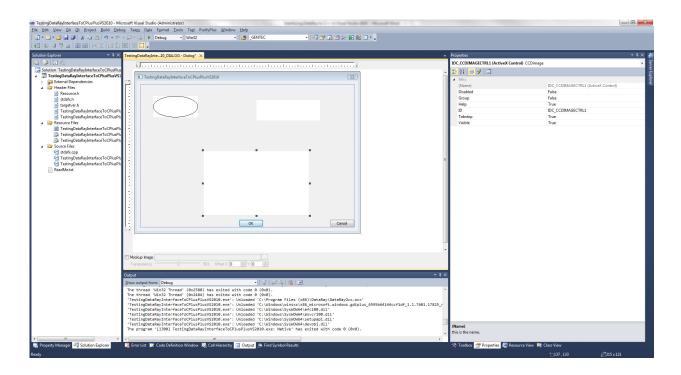

Now we need to add some code to the template. Right-click on the **GetData Control** and select **Add Variable**. Name the variable and make sure **Control variable** is checked.

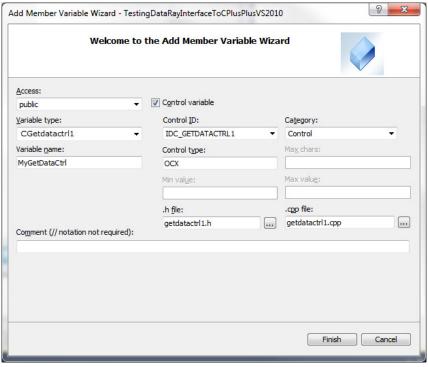

This creates a member control object in your dialog class named MyGetDataCtrl. The files getdatactrl1.h and getdatactrl1.cpp are automatically generated and do not need to be modified. This object contains the method StartDriver() that needs to be called to initialize the camera.

In your initialize dialog function

BOOL CTestingDataRayInterfaceToCPlusPlusVS2010Dlg::OnInitDialog()
Add the following line:

MyGetDataCtrl.StartDriver();

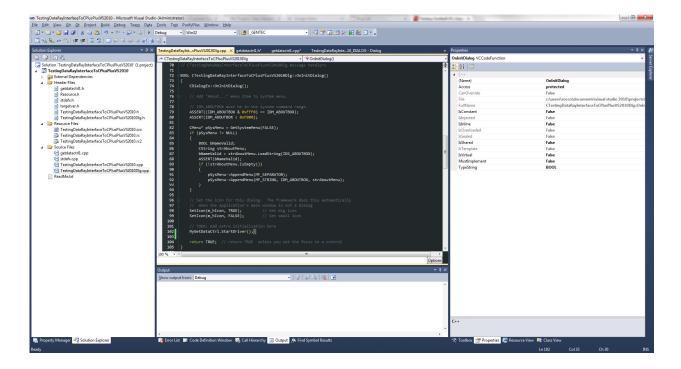

Now you are ready to build the project. Build and run your project. The green button is exactly the same **Ready** button as in the DataRay software. Click on the button to begin running your camera. You should see something similar to this (depending on your laser source):

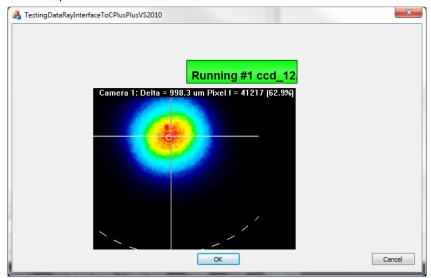

 $Congratulations, you are now interfacing with your \ {\tt DataRay} \ device.$ 

Now, we will add a few more objects. For this example, we want to display the X-axis profile, Y-axis profile, and the calculated centroid positions (**Xc** and **Yc**).

Add two Profile Controls and two Button Controls.

In order to find the correct **ButtonID** to use for the buttons, you need to:

- 1) Close VS2010 and open the DataRay software
- 2) Right click on any button, to see the dialog on the right
- 3) Note the current Name and ID# for this result at the top of the dialog
- 4) Repeat for all the results of interest. Close the DataRay Software

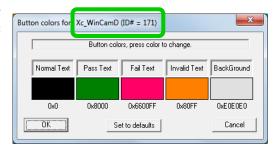

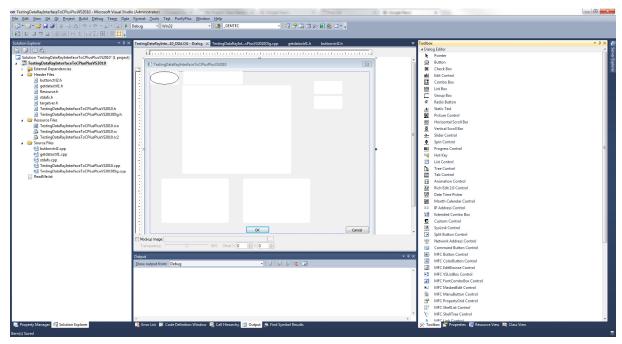

Following these instructions, you'll be able to tell that to see **Xc** and **Yc**, we should change the **ButtonID**s to **171** and **172**. For the profiles, change the **ProfileID**s to **22** and **23**.

A complete list of Profile IDs can be found here: <a href="http://www.dataray.com/UserFiles/file/ProfilesEnum.pdf">http://www.dataray.com/UserFiles/file/ProfilesEnum.pdf</a>

A complete list of Button IDs can be found here: <a href="http://www.dataray.com/UserFiles/file/IndexToTestParametersEnum.pdf">http://www.dataray.com/UserFiles/file/IndexToTestParametersEnum.pdf</a>
Build and run your program and you should see the following:

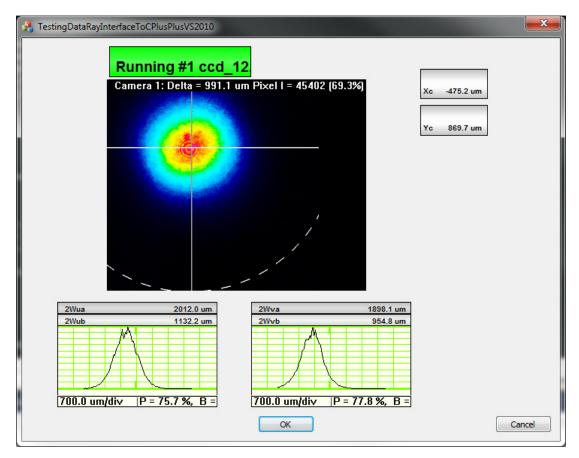

Finally, we will programmatically extract data from the OCX.

There are two main methods. One way is to create an instance of the control class (same steps as earlier for the **GetData Control**). For example, you could create a variable called **MyXcButton** for the Button with ID **171**. Then, the following line of code will give you the value from the button:

double Xc=MyXcButton.GetParameter();

You can also guery the **GetData Control** directly for parameters:

double Xc\_FromOCXResult=MyGetDataCtrl.GetOcxResult(171);

where the argument for the **GetOcxResult** method is the same number used to ID the button.

The OCX also supports sending arrays of data via variants:

VARIANT MyXVar=MyXProfile.GetProfileDataAsVariant();

This is the preferred method for reading large amounts of data from the OCX.

This completes the tutorial! **Problems/Questions?** As above, contact us with the information listed above.